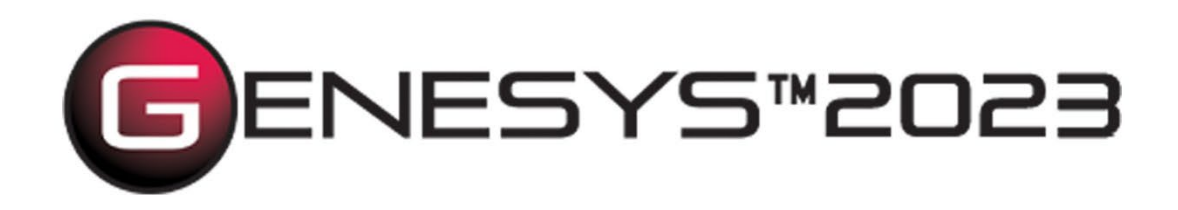

# GENESYS Server and REST API Architecture

Copyright © 2023 Zuken Vitech Inc. All rights reserved.

No part of this document may be reproduced in any form, including, but not limited to, photocopying, language translation, or storage in a data retrieval system, without Vitech's prior written consent.

#### Restricted Rights Legend

Use, duplication, or disclosure by the U.S. Government is subject to restrictions as set forth in the applicable GENESYS End-User License Agreement and in subparagraph (c)(1)(ii) of the Rights in Technical Data and Computer Software clause at DFARS 252.277-7013 or subparagraphs (c)(1) and (2) of the Commercial Computer Software - Restricted Rights at 48 CFR 52.227-19, as applicable, or their equivalents, as may be amended from time to time.

> **Zuken Vitech Inc.** 2270 Kraft Drive, Suite 1600 Blacksburg, Virginia 24060 540.951.3322 | FAX: 540.951.8222 Customer Support: [support@vitechcorp.com](mailto:support@vitechcorp.com) [www.vitechcorp.com](https://www.vitechcorp.com/)

ENESY

is a trademark of Zuken Vitech Inc. and refers to all products in the GENESYS software product family.

Other product names mentioned herein are used for identification purposes only, and may be trademarks of their respective companies.

Publication Date: June 2023

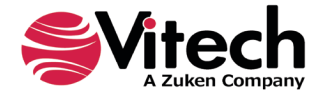

# **TABLE OF CONTENTS**

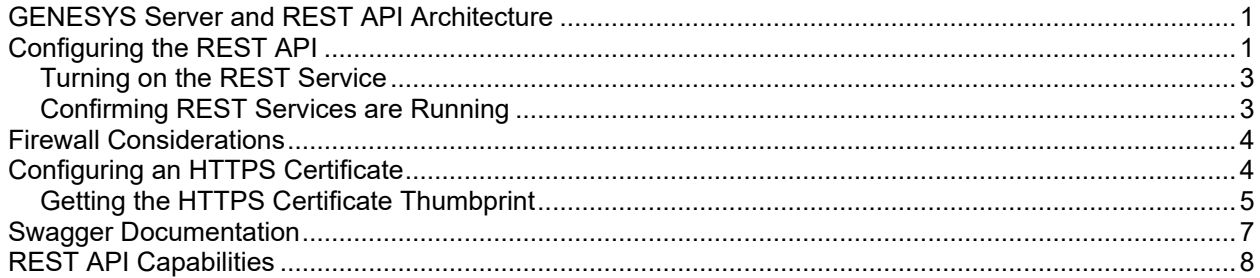

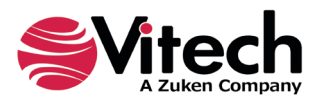

#### **GENESYS Server and REST API Architecture**

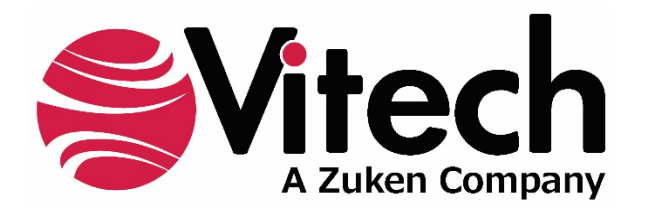

## **CUSTOMER RESOURCE OPTIONS**

Supporting users throughout their entire journey of learning model-based systems engineering (MBSE) is central to Vitech's mission. For users looking for additional resources outside of this document, please refer to the links below. Alternatively, all links may be found at [www.vitechcorp.com/online-resources/.](https://www.vitechcorp.com/online-resources/)

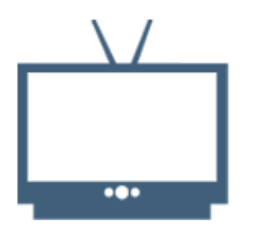

#### **[Webinars](https://www.vitechcorp.com/webinar-videos-on-demand/)**

Immense, on-demand library of webinar recordings, including systems engineering industry and tool-specific content.

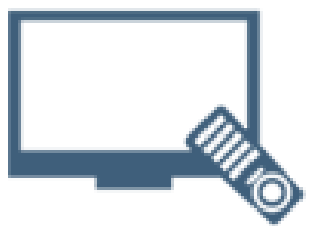

#### **[Screencasts](https://www.vitechcorp.com/genesys-screencasts-on-demand/)**

Short videos to guide users through installation and usage of GENESYS.

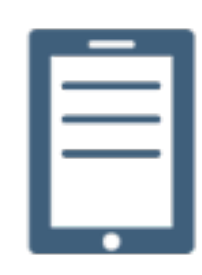

#### [A Primer for Model-Based](https://www.vitechcorp.com/mbse-primer/)  [Systems Engineering](https://www.vitechcorp.com/mbse-primer/)

Our free eBook and our most popular resource for new and experienced practitioners alike.

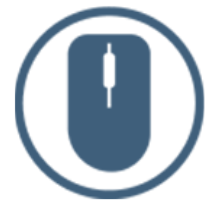

[Help Files](https://www.vitechcorp.com/resources/GENESYS/onlinehelp/desktop/)

Searchable online access to GENESYS help files.

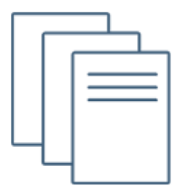

#### [Technical Papers](https://www.vitechcorp.com/technical-papers/)

Library of technical and white papers for download, authored by Vitech systems engineers.

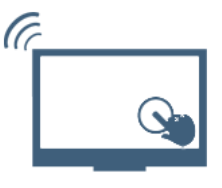

#### [Technical Support](https://www.vitechcorp.com/technical-support/)

Frequently Asked Questions (FAQ), support-ticket web form, and information regarding email, phone, and chat support options.

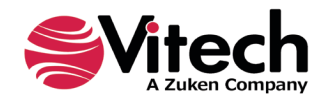

## <span id="page-4-0"></span>**GENESYS SERVER AND REST API ARCHITECTURE**

GENESYS Server 2021 R2 and higher ship with a REST API. The REST API enables integrations with any client capable of handling HTTP/HTTPS communications, such as a web browser or other REST APIs. Running the REST service does not depend on external web services. The GENESYS Service contains a built-in web server that exposes the REST API, as shown in the diagram below.

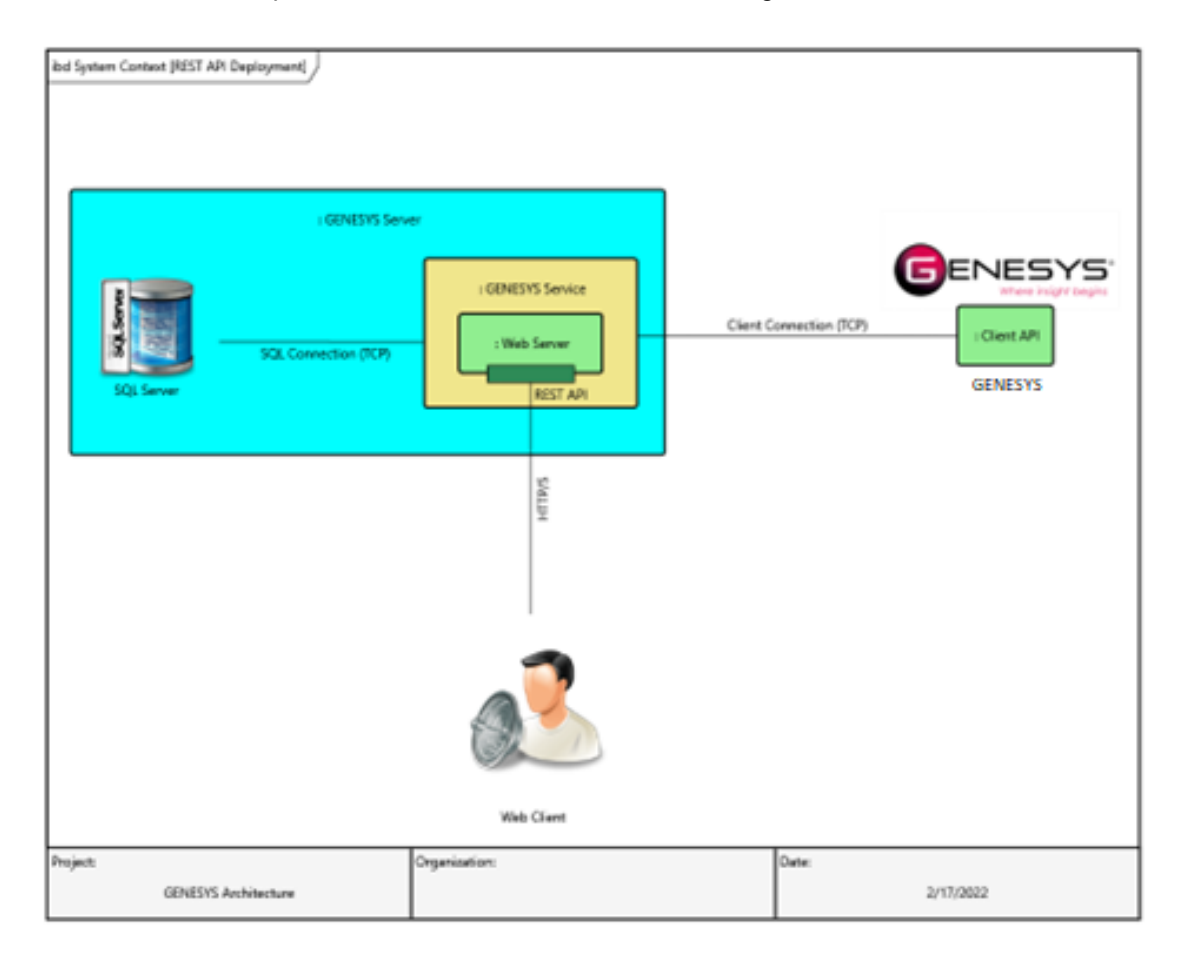

## <span id="page-4-1"></span>**CONFIGURING THE REST API**

After installing GENESYS 2021 R2 or higher, launch GENESYS and log in using credentials with administrative privileges.

Click on *Administrative Tools* on the *Home* screen. The following screen with Administrative Tools will display.

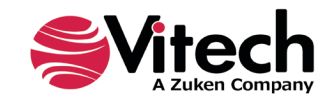

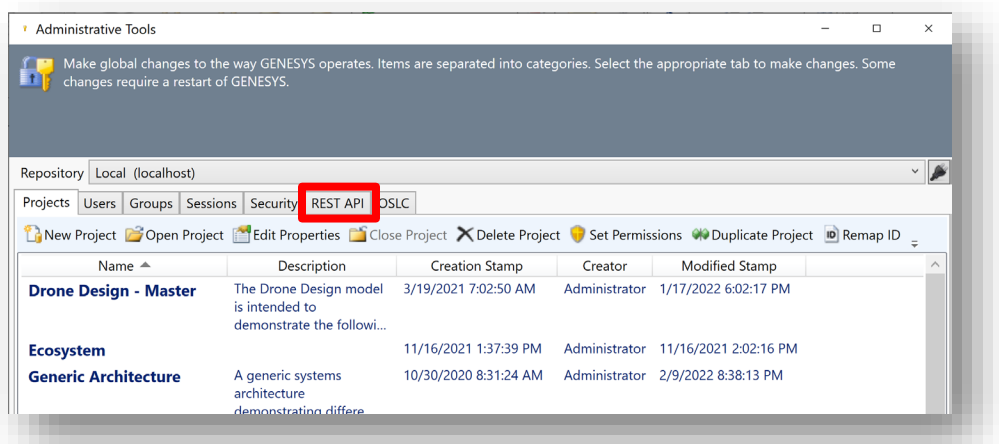

Locate the *REST API* tab and click on it to access the configuration settings. If you do not have a *REST*  API tab, your license for GENESYS does not include use of REST services. REST services are supported by GENESYS Server 2021 R2 and higher. The following configuration screen will appear after the *REST API* tab is selected.

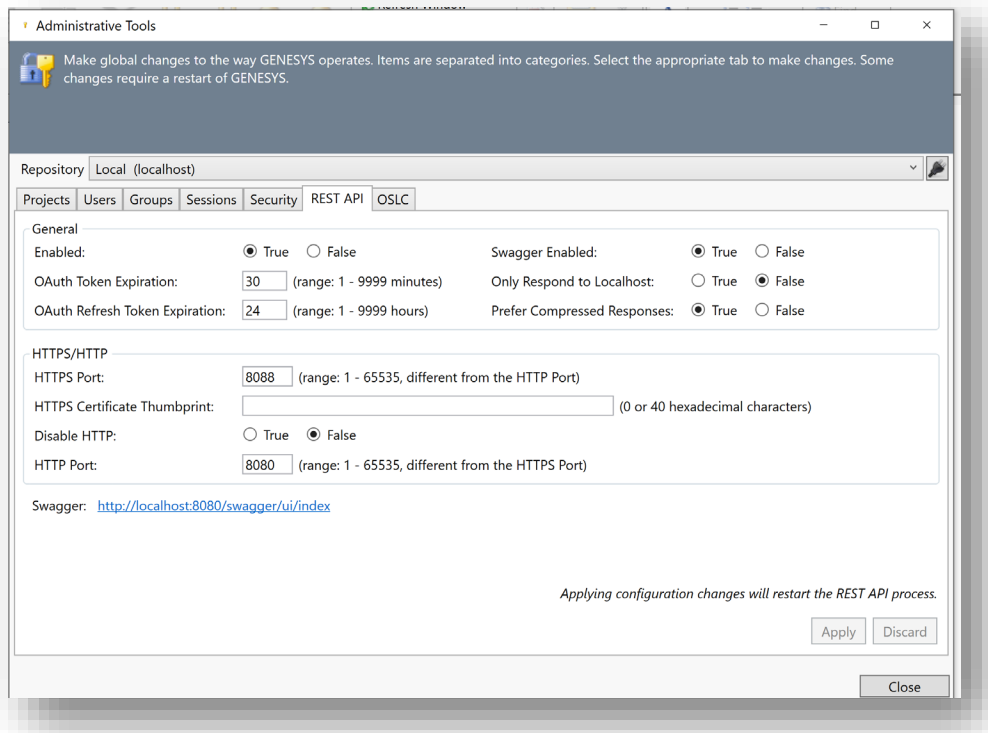

By default, the REST API is disabled. This is by design.

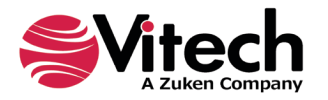

The table below describes all the different configuration options available for the REST API.

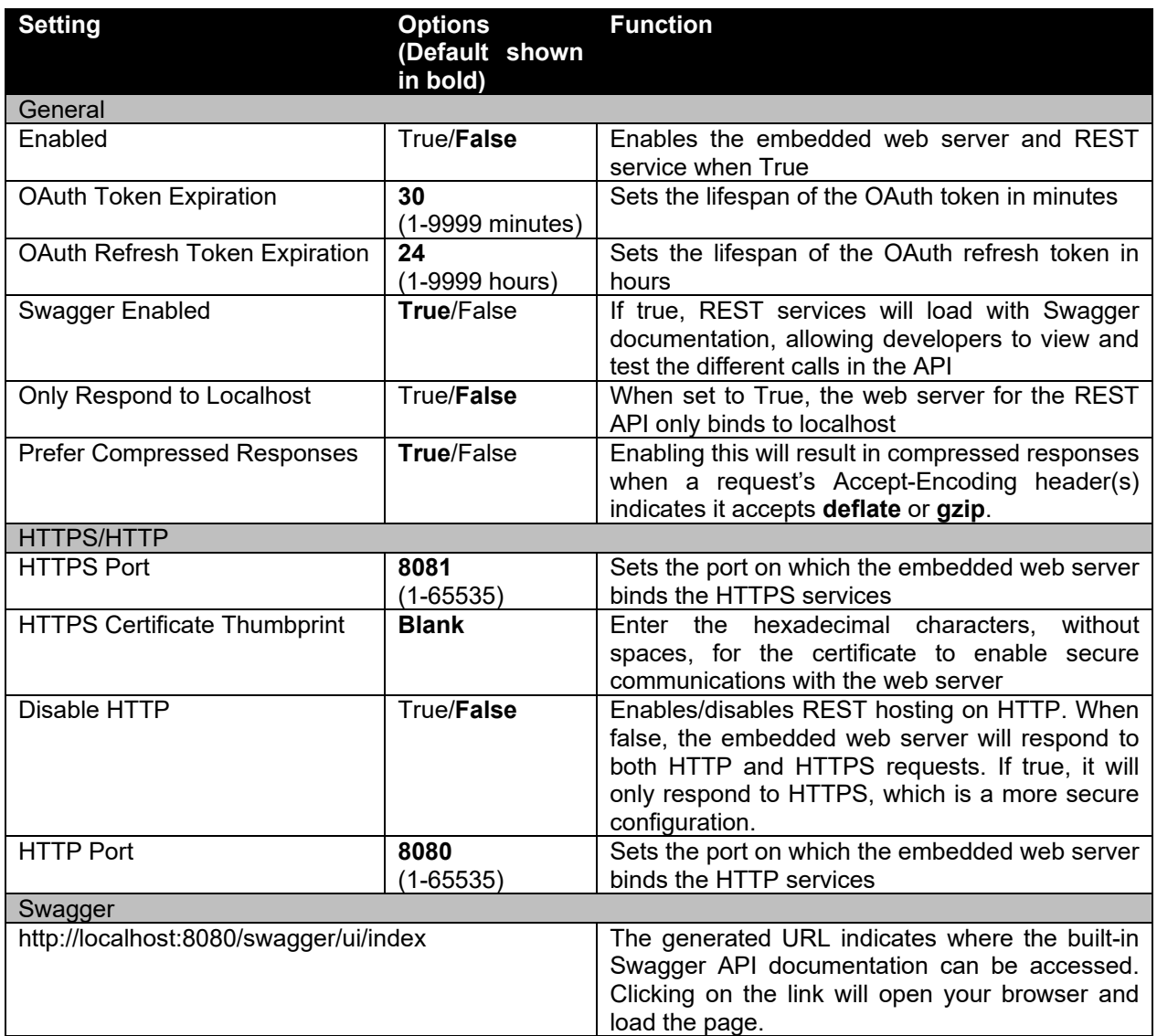

## <span id="page-6-0"></span>**Turning on the REST Service**

To enable the REST service:

- 1. Open the *REST API* tab in the *Administrative Tools* and set the ENABLED option to True.
- 2. Click Apply.

The changes will occur as soon as you apply the changes, without the need to restart the GENESYS Service. The act of clicking the Apply button automatically restarts the REST process.

## <span id="page-6-1"></span>**Confirming REST Services are Running**

To confirm the service is running:

- 1. Open the *REST API* tab in the *Administrative Tools*.
- 2. Click on the Swagger link.

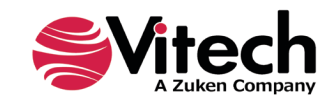

#### **GENESYS Server and REST API Architecture**

Your browser should launch and open the URL, displaying the following:

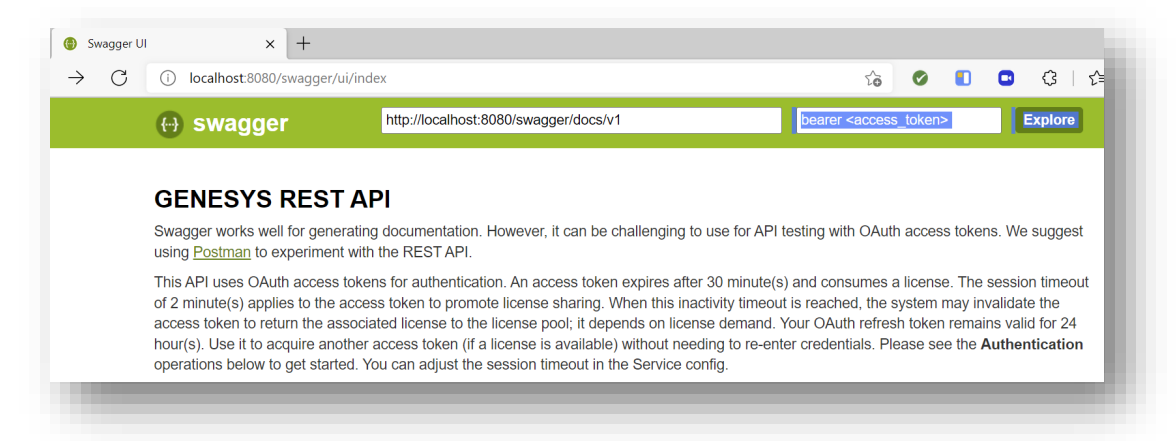

If the Swagger screen does not launch, make sure you have done the following:

- 1. Open the *REST API* tab in the *Administrative Tools* and set the SWAGGER ENABLED option to True.
- 2. Click Apply.

Try accessing the Swagger screen again. If it does not load, check the port bindings for HTTP and HTTPS. It is possible the service itself is not binding because the ports are in use by other services.

## <span id="page-7-0"></span>**FIREWALL CONSIDERATIONS**

Be sure to engage with your security team to ensure any firewalls along the path between the client and the server hosting REST API are properly configured to allow unfettered access. This includes both network and host-based firewalls. This guide will only address the portions related to the REST API.

To configure your firewalls, follow these basic steps:

- 1. Determine whether your REST API is configured to run HTTPS only or if it also runs HTTP.
- 2. Decide which port(s) you wish to expose for external access. HTTPS is more secure, but it also requires deployment of certificates to client machines that will be connecting to the REST API.
- 3. Add a rule to your firewall(s) that allows inbound traffic on the TCP port you wish to use for external API calls. The source for these IP's can be ANY or could be limited to a range or subnet of allowed IP's. The destination should be the IP of the machine on which the REST API is running.

The table shown here illustrates a sample firewall configuration rule for a GENESYS Server with IP 192.168.1.1. It is up to your team to determine the optimal settings for your organization's intended security posture and to conform to your security policy.

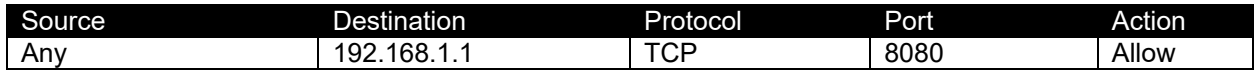

## <span id="page-7-1"></span>**CONFIGURING AN HTTPS CERTIFICATE**

This document will not cover the process of creating a certificate. However, you can reference the link below for instructions on how to generate a self-signed certificate. Note that a self-signed certificate is not recommended for production.

[Create a self-signed public certificate to authenticate your application -](https://docs.microsoft.com/en-us/azure/active-directory/develop/howto-create-self-signed-certificate) Microsoft identity platform | Microsoft **[Docs](https://docs.microsoft.com/en-us/azure/active-directory/develop/howto-create-self-signed-certificate)** 

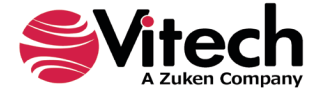

#### <span id="page-8-0"></span>**Getting the HTTPS Certificate Thumbprint**

Using HTTP leaves the communication between the REST API and its clients unencrypted, allowing potential attackers to intercept your GENESYS data. HTTPS solves this by encrypting communications between the REST API and its clients. Providing GENESYS with a certificate thumbprint tells it which certificate to use with the embedded web server to enable HTTPS. Follow these steps to get the thumbprint:

- 1. Open the management console for "Computer Certificates" (certlm.msc).
- 2. Expand the **Personal** folder.

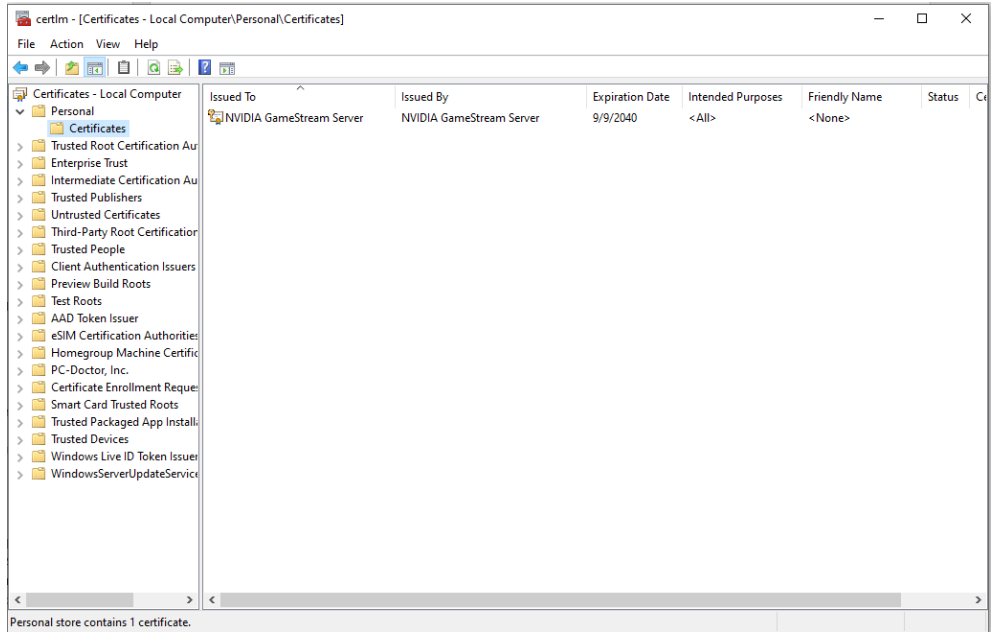

- 3. Click on Certificates. You will see the list of installed certificates on the right pane.
- 4. Double-click on the desired certificate to drill-down into the details of the certificate. You will see a window like this:

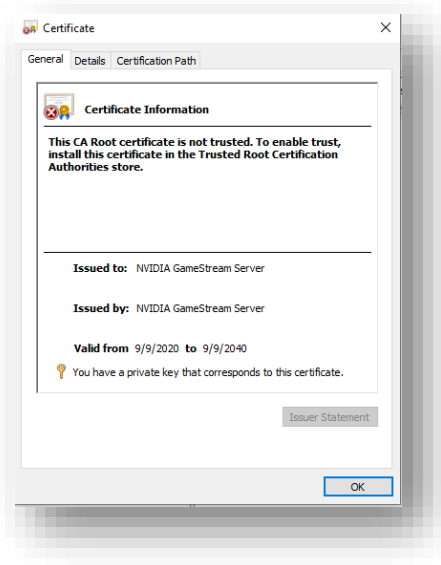

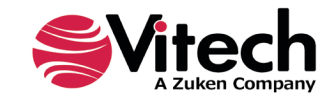

5. Click on the *Details* tab and scroll through the list of detailed fields until you see the field called Thumbprint.

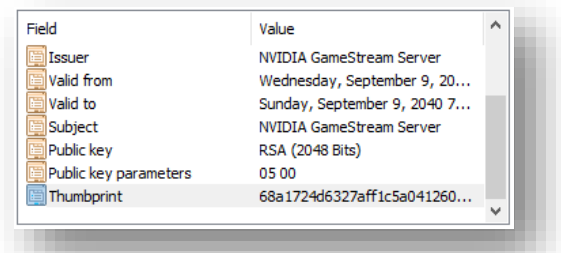

6. Click on the Thumbprint field and copy the contents of the Thumbprint details from the content detail box by highlighting the content shown inside the red box and clicking CTRL-C.

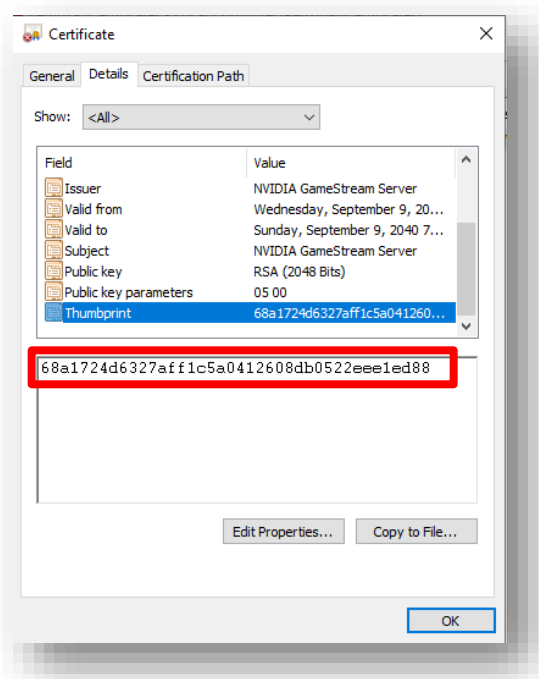

7. Go back to the GENESYS interface and open the *Administrative Tools*. This can be done by clicking on the Administrative Tools link in the initial screen after logging in, as shown in the [Configuring the REST API](#page-4-1) section, or you can also click on *Utilities* on the GENESYS ribbon bar and then select Admin Tools, as shown below.

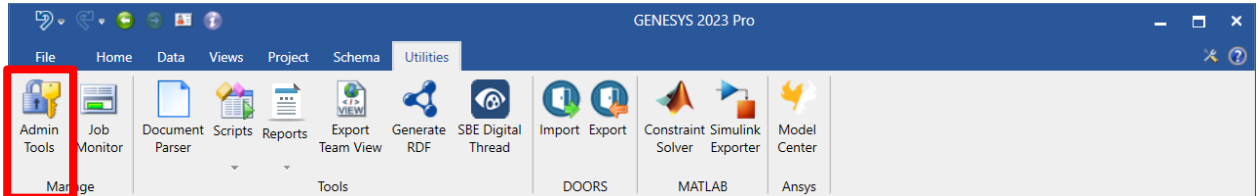

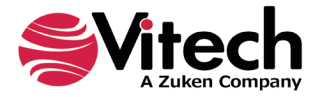

8. Open the *REST API* tab in the *Administrative Tools* and locate the HTTPS Certificate Thumbprint field.

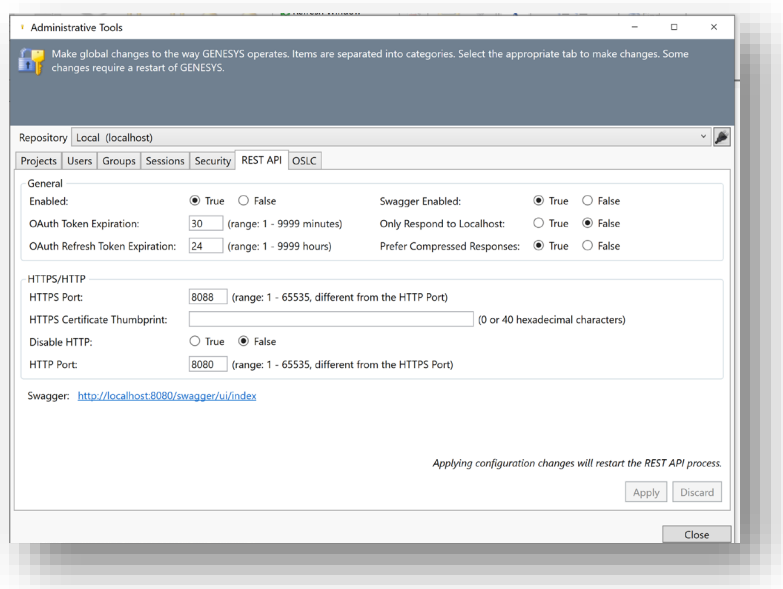

9. Paste the Thumbprint obtained in step 6 in the HTTPS Certificate Thumbprint field and click Apply.

## <span id="page-10-0"></span>**SWAGGER DOCUMENTATION**

The built-in Swagger documentation allows your development access to a web-based interface that defines and describes the calls and functions exposed by the REST API. For information on how to use Swagger UI, please visit the Swagger web site at [https://www.swagger.io.](https://www.swagger.io/)

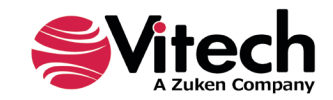

# <span id="page-11-0"></span>**REST API CAPABILITIES**

The REST API supports CRUD operations for the following data as defined below.

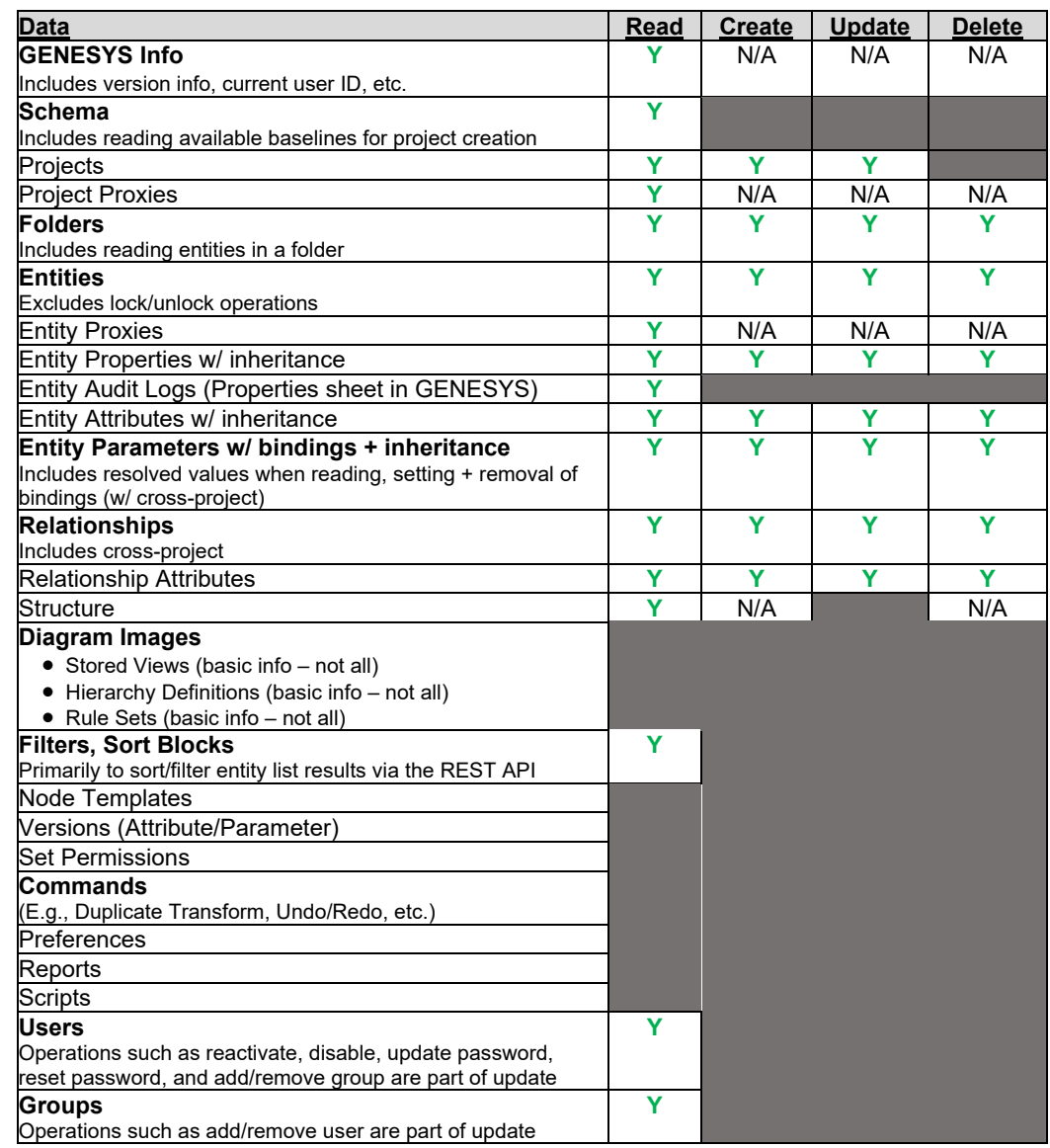

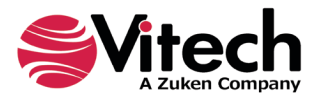

## THIS PAGE INTENTIONALLY BLANK

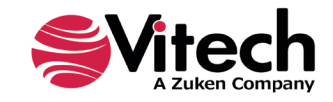

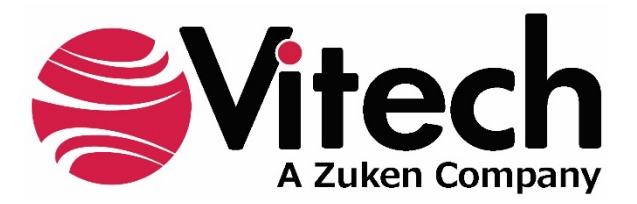

2270 Kraft Drive, Suite 1600 Blacksburg, Virginia 24060 540.951.3322 | FAX: 540.951.8222 Customer Support: [support@vitechcorp.com](mailto:support@vitechcorp.com) [www.vitechcorp.com](https://www.vitechcorp.com/)